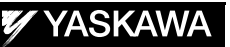

# DX100 OPTIONS INSTRUCTIONS FOR PROGRAM UPLOAD FUNCTION

Upon receipt of the product and prior to initial operation, read these instructions thoroughly and retain for future reference.

MOTOMAN INSTRUCTIONS MOTOMAN-**INSTRUCTIONS** DX100 INSTRUCTIONS DX100 OPERATOR'S MANUAL DX100 MAINTENANCE MANUAL

The DX100 operator's manuals above correspond to specific usage. Be sure to use the appropriate manual.

> Part Number: 158178-1CD Revision: 0

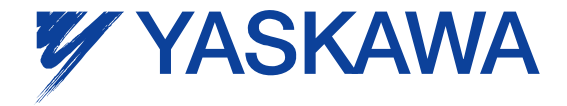

MANUAL NO. HW1480066

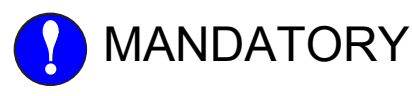

- This manual explains the details on program upload functions of the DX100. Read this manual carefully and be sure to understand its contents before handling the DX100.
- General items related to safety are listed in Chapter 1: Safety of the DX100 Instructions. To ensure correct and safe operation, carefully read the DX100 Instructions before reading this manual.

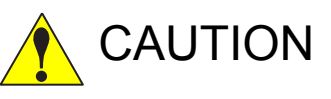

- Some drawings in this manual are shown with the protective covers or shields removed for clarity. Be sure all covers and shields are replaced before operating this product.
- The drawings and photos in this manual are representative examples and differences may exist between them and the delivered product.
- YASKAWA may modify this model without notice when necessary due to product improvements, modifications, or changes in specifications. If such modification is made, the manual number will also be revised.
- If your copy of the manual is damaged or lost, contact a YASKAWA representative to order a new copy. The representatives are listed on the back cover. Be sure to tell the representative the manual number listed on the front cover.
- YASKAWA is not responsible for incidents arising from unauthorized modification of its products. Unauthorized modification voids your product's warranty.

DX100

# Notes for Safe Operation

Read this manual carefully before installation, operation, maintenance, or inspection of the DX100.

In this manual, the Notes for Safe Operation are classified as "WARNING," "CAUTION," "MANDATORY," or "PROHIBITED."

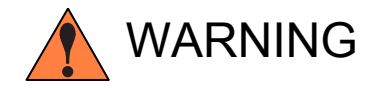

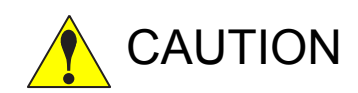

Indicates a potentially hazardous<br>WARNING situation which, if not avoided, co situation which, if not avoided, could result in death or serious injury to personnel.

Indicates a potentially hazardous<br>
CAUTION situation which, if not avoided, could result in minor or moderate injury to personnel and damage to equipment. It may also be used to alert against unsafe practices.

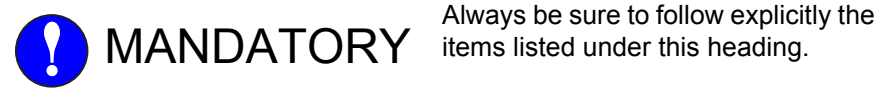

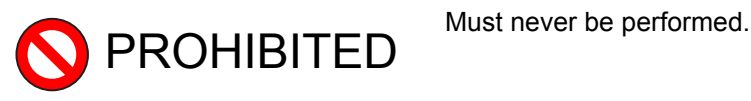

Even items described as "CAUTION" may result in a serious accident in some situations. At any rate, be sure to follow these important items

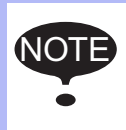

To ensure safe and efficient operation at all times, be sure<br>NOTE the follow all instructions, given if not decimated as "CALL to follow all instructions, even if not designated as "CAU-TION" and "WARNING."

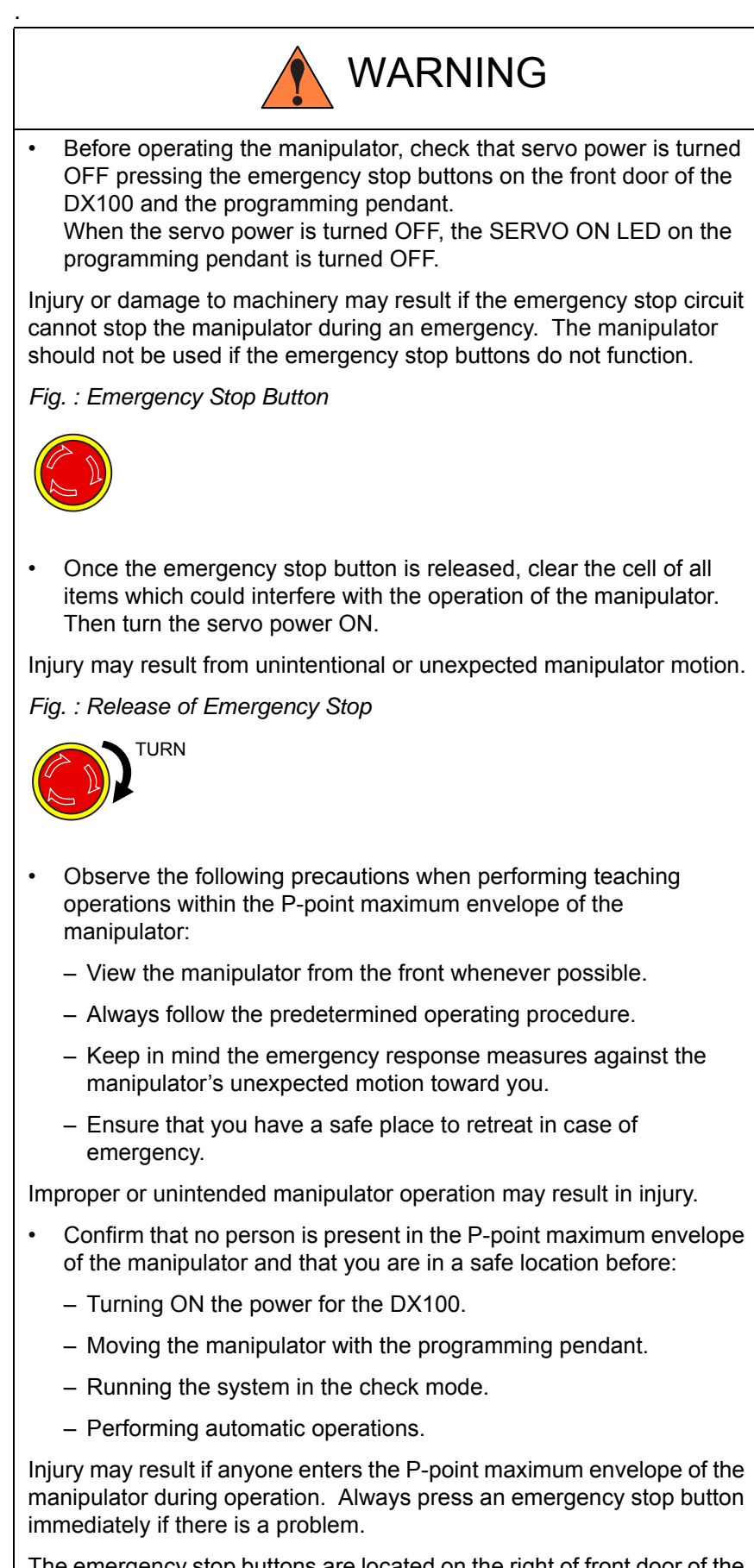

The emergency stop buttons are located on the right of front door of the DX100 and the programming pendant.

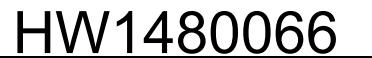

DX100

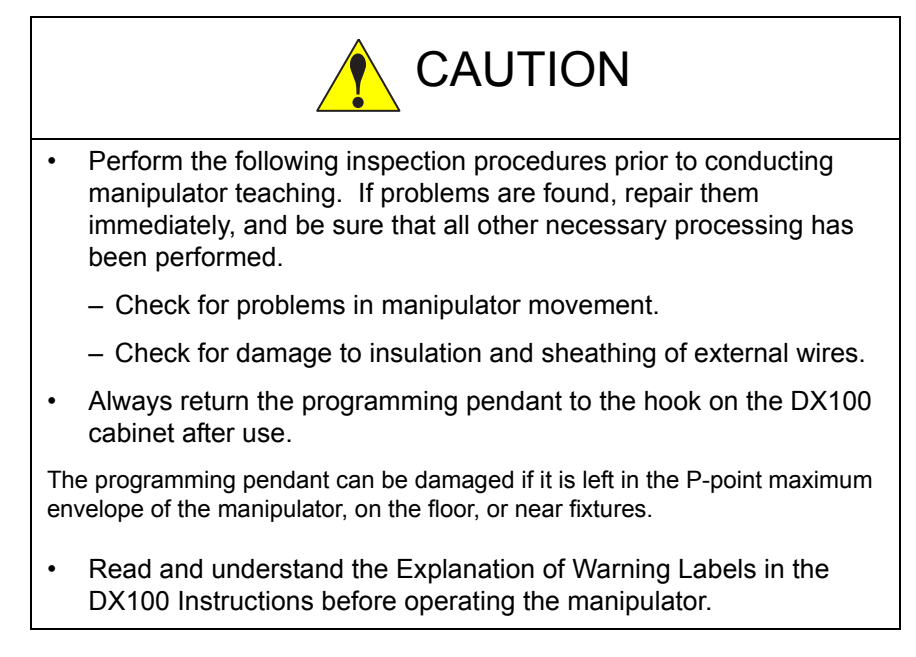

# Definition of Terms Used Often in This Manual

The MOTOMAN manipulator is the YASKAWA industrial robot product.

The manipulator usually consists of the controller, the programming pendant, and supply cables.

In this manual, the equipment is designated as follows.

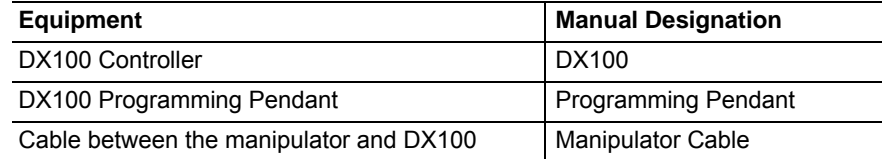

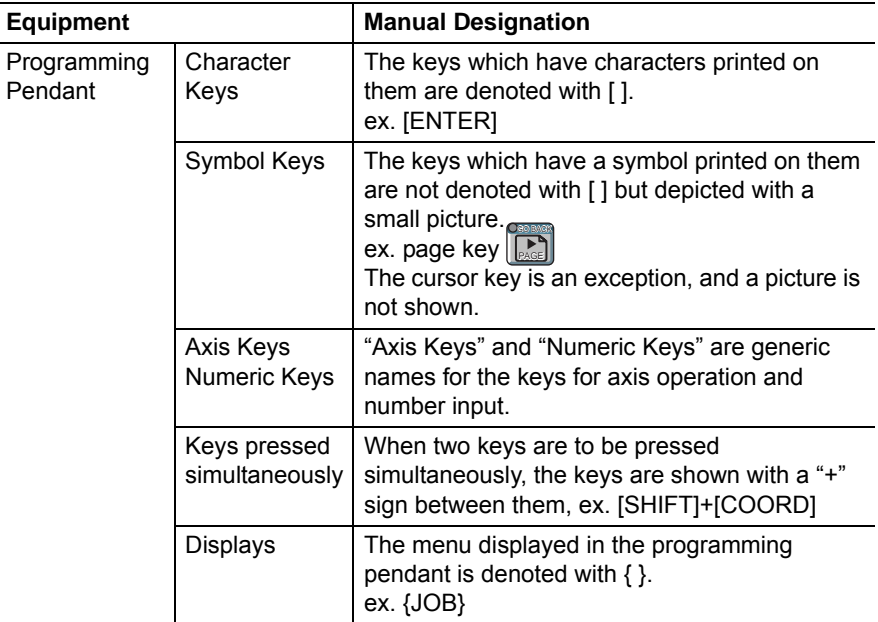

Descriptions of the programming pendant keys, buttons, and displays are shown as follows:

# Description of the Operation Procedure

In the explanation of the operation procedure, the expression "Select • • • " means that the cursor is moved to the object item and the SELECT key is pressed, or that the item is directly selected by touching the screen.

### Registered Trademarks

In this manual, names of companies, corporations, or products are trademarks, registered trademarks, or bland names for each company of corporation. The indications of (R) and TM are omitted.

#### HW1480066

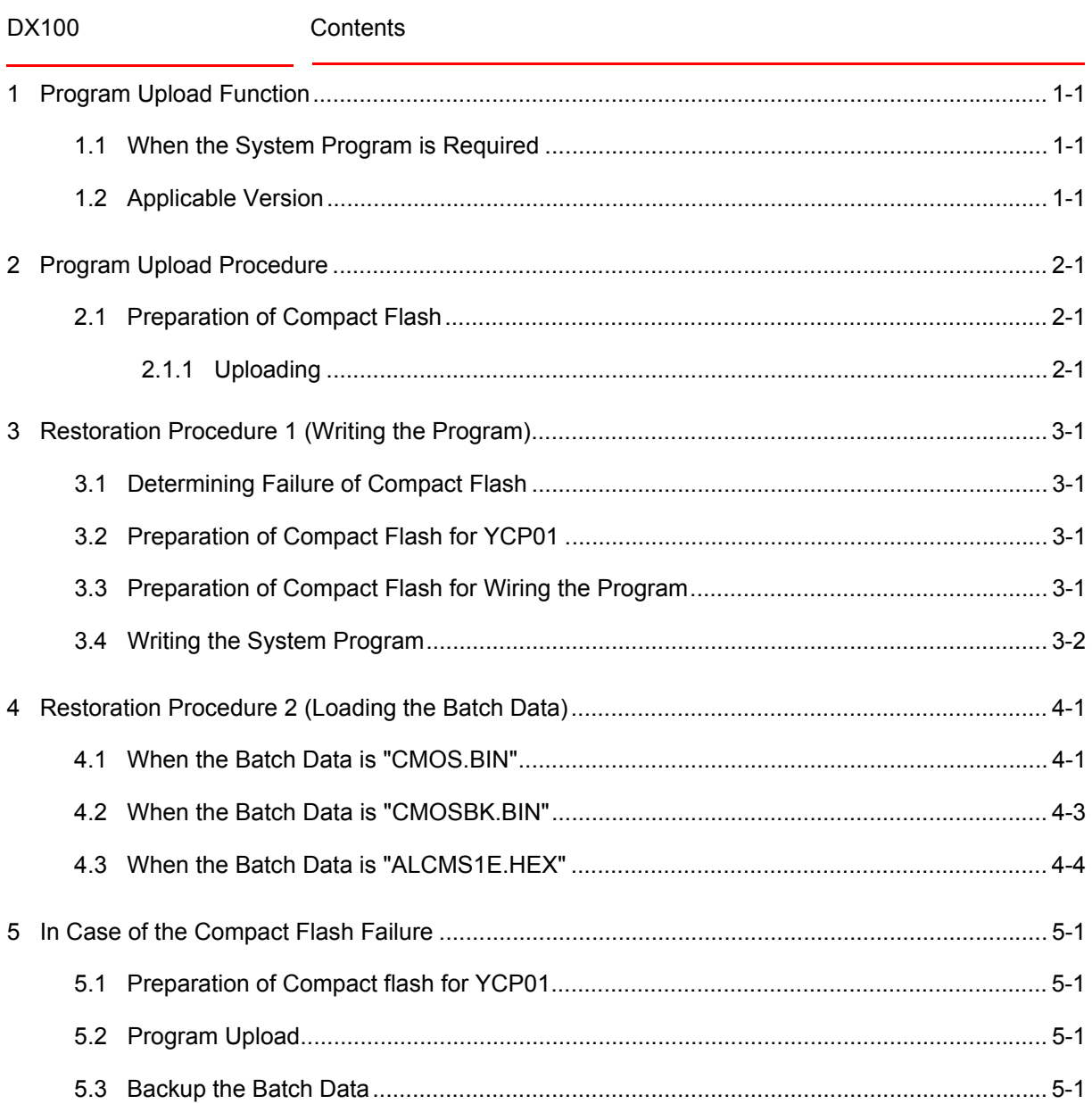

- 1 Program Upload Function
- DX100 1.1 When the System Program is Required

# <span id="page-7-0"></span>**1 Program Upload Function**

The system program of the DX100 can be saved into the compact flash inserted to the programming pendant using this program upload function.

This enables restoring the system easily and quickly, even in the case of a failure in the compact flash of the main CPU board (YCP01), by writing the system program and the batch data of the DX100 saved previously.

#### <span id="page-7-1"></span>**1.1 When the System Program is Required**

1-1

The system program has been stored in the compact flash removable from YCP01 in the DX100. This enables using the compact flash without interruption even if YCP01 is replaced for its failure.

However, in the case of a compact flash failure, the existing system program needs to be written into the new one. This function enables saving the existing system program to write it into the new one from the DX100 for the case like this.

#### <span id="page-7-2"></span>**1.2 Applicable Version**

This function is applicable from standard version DS1.53-00..

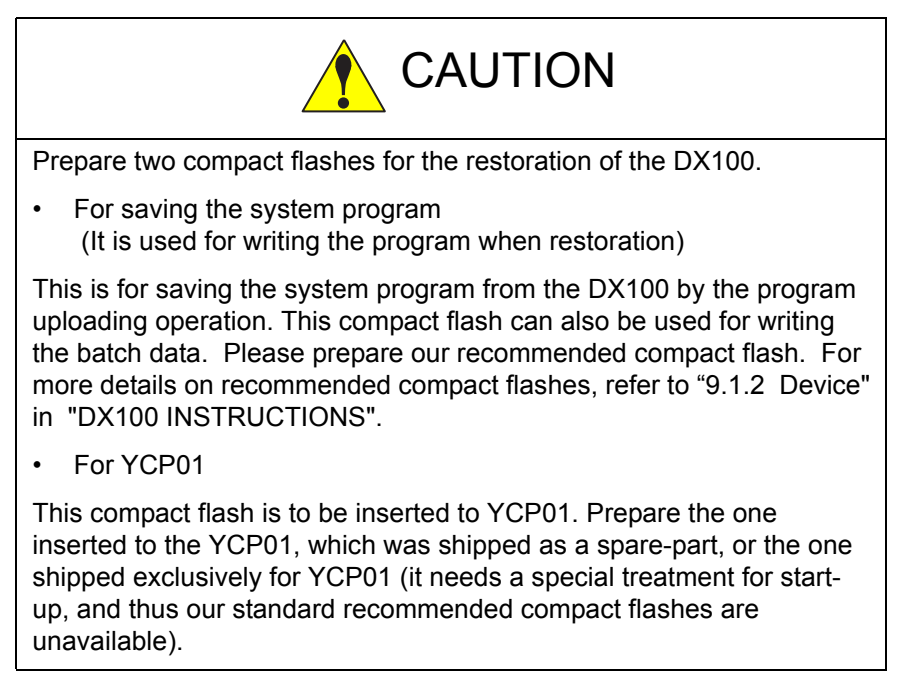

- 2 Program Upload Procedure
- DX100 2.1 Preparation of Compact Flash

# <span id="page-8-3"></span><span id="page-8-1"></span><span id="page-8-0"></span>**2 Program Upload Procedure**

Upload the program as shown below.

#### **2.1 Preparation of Compact Flash**

Prepare the compact flash with sufficient capacity (100MByte or more) for saving the system program and perform the following procedures.

- 1. Connect the compact flash to a PC.
- 2. Use Explorer, etc. to delete all the data in the compact flash.
- 3. Remove the compact flash from the PC and insert it to the compact flash slot on the programming pendant.

#### <span id="page-8-2"></span>**2.1.1 Uploading**

Upload the program as shown below.

- 1. Turn ON the DX100 while pressing down the [MAIN MENU].
	- The maintenance mode starts.
- 2. Set the security mode to the management mode
- 3. Select {EX. MEMORY} under the main menu.
	- The sub menu appears.

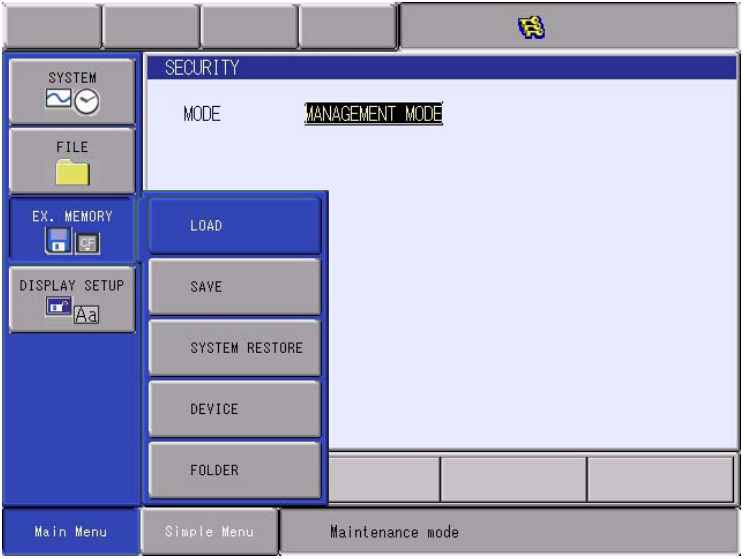

- 2 Program Upload Procedure<br>2.1 Preparation of Compact Flas
- DX100 2.1 Preparation of Compact Flash
	- 4. Select {SAVE}.
		- The save window appears.

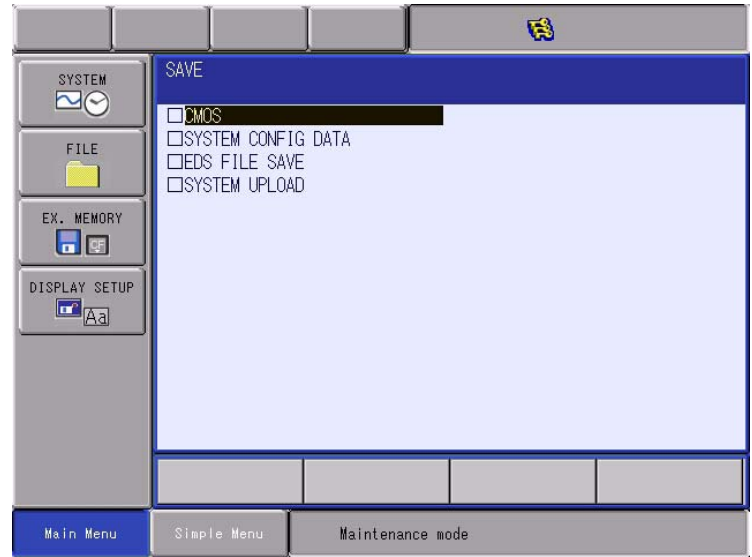

- 5. Select {SYSTEM UPLOAD}.
	- The confirmation dialog box appears.

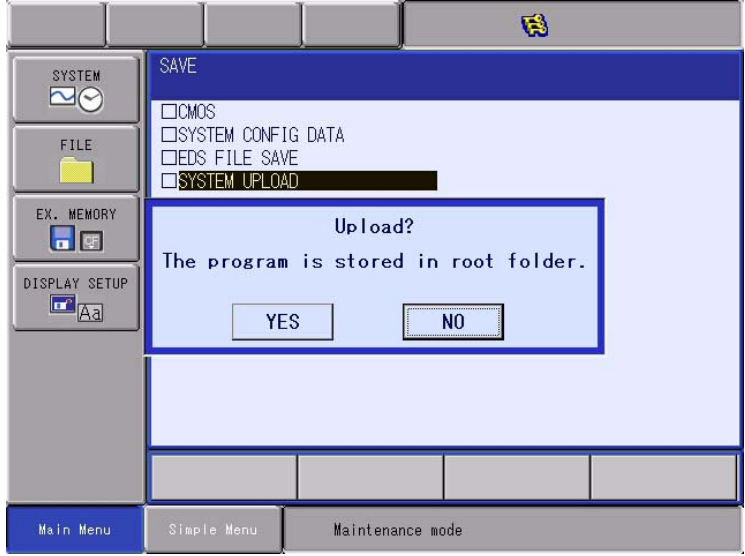

- 6. Select {YES}.
	- Program upload starts.
	- When the message "Program uploading. Don't turn the power off." on the human interface display area disappears, uploading is completed.

For the case of restoration, be sure to retain the compact flash with the uploaded program after above mentioned procedures.

- 3 Restoration Procedure 1 (Writing the Program)
- DX100 3.1 Determining Failure of Compact Flash

# <span id="page-10-0"></span>**3 Restoration Procedure 1 (Writing the Program)**

First, check whether the compact flash of the main CPU board (YCP01) needs replacing. If needed, replace the compact flash and perform the procedures mentioned in *[chapter 3 "Restoration Procedure 1 \(Writing the](#page-10-0)  [Program\)"](#page-10-0)* and *[chapter 4 "Restoration Procedure 2 \(Loading the Batch](#page-12-2)  [Data\)" at page 4-1](#page-12-2)*.

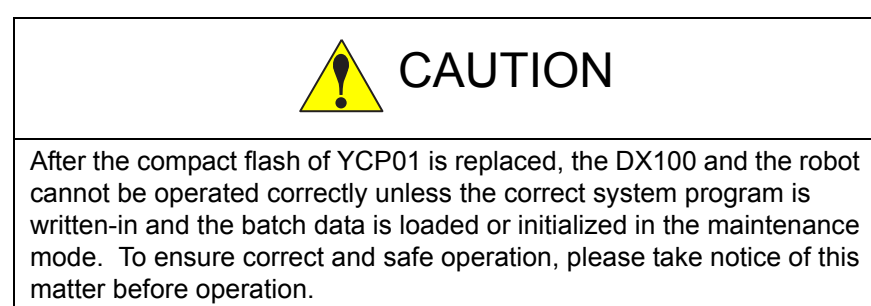

### <span id="page-10-1"></span>**3.1 Determining Failure of Compact Flash**

If all of the following conditions are met, the compact flash is diagnosed as out of order.

- Power is correctly supplied to each board in the DX100.
- The programming pendant and YCP01 are correctly connected.
- The programming pendant remains displaying the initial window (an image of a robot on the screen) even one minute after the DX100 is turned ON and the 7SEG LEDs of the interface board (YIF01) remain lit.
- Nothing is changed regarding the conditions above after YCP01 is replaced.

For the conditions above, perform the following.

#### <span id="page-10-2"></span>**3.2 Preparation of Compact Flash for YCP01**

Prepare the compact flash for YCP01.

Prepare the one inserted to the YCP01, which was shipped as a sparepart, or the one shipped exclusively for YCP01 (it needs a special treatment for start-up, and thus our standard recommended compact flashes are unavailable).

Insert this compact flash to YCP01.

#### <span id="page-10-3"></span>**3.3 Preparation of Compact Flash for Wiring the Program**

Insert the compact flash uploaded in *[chapter 2 "Program Upload](#page-8-3)  [Procedure" at page 2-1](#page-8-3)* to the compact flash slot on the programming pendant.

- 3 Restoration Procedure 1 (Writing the Program)
- <span id="page-11-0"></span>DX100 3.4 Writing the System Program

#### **3.4 Writing the System Program**

Write the system program as shown below.

- 1. Turn ON the DX100 while pressing down the [INTERLOCK] + [8] + [SELECT].
	- The upgrade tool starts.

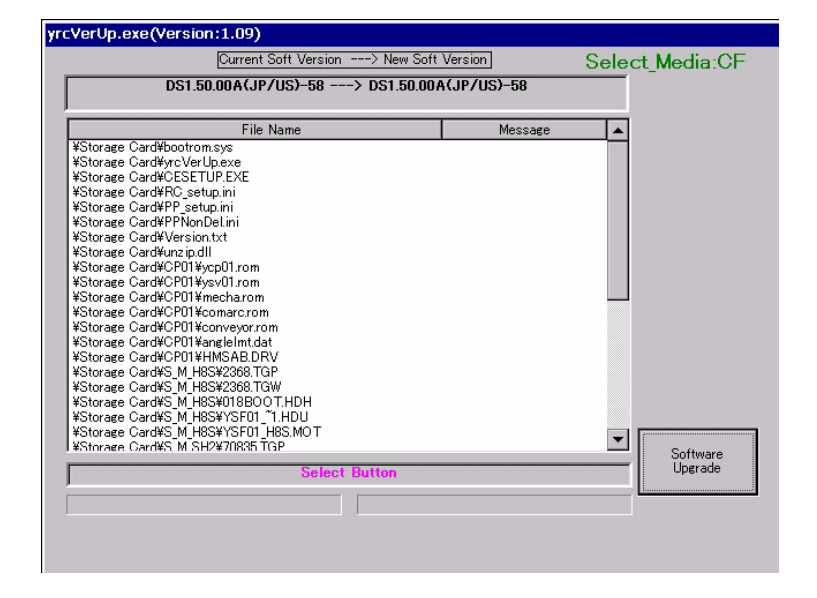

- 2. Select {Software Upgrade}.
	- Start upgrade.
	- When the message "Turn off controller power supply" appears at the bottom of the window, upgrade is completed.

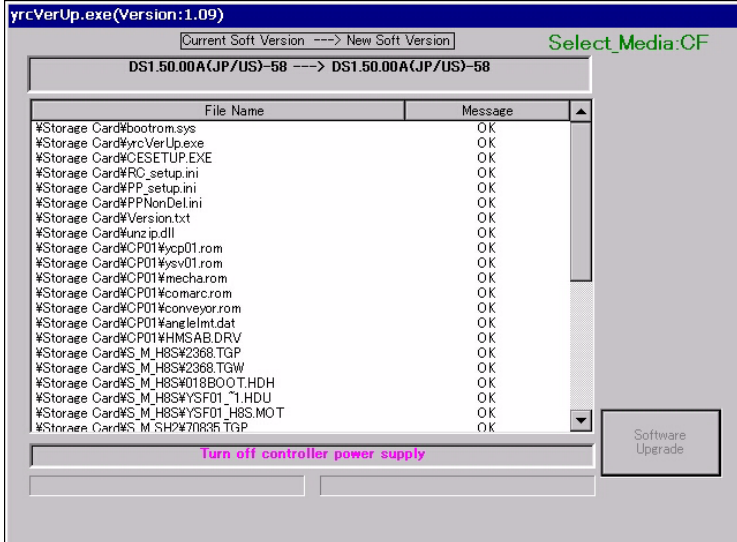

- 4 Restoration Procedure 2 (Loading the Batch Data)
- DX100 4.1 When the Batch Data is "CMOS.BIN"

### <span id="page-12-2"></span><span id="page-12-0"></span>**4 Restoration Procedure 2 (Loading the Batch Data)**

After finish writing of the system program, load the batch data previously saved (saved when the compact flash was correctly operating). The batch data include "CMOS.BIN", "CMOSBK.BIN" (or "CMOSBK??.BIN: ?? represents a number") and "ALCMS1E.HEX". Write any of these data into the compact flash, insert it to the compact flash slot on the programming pendant, and then perform the following.

Use our recommended compact flash (the compact flash for saving the system program is also available).

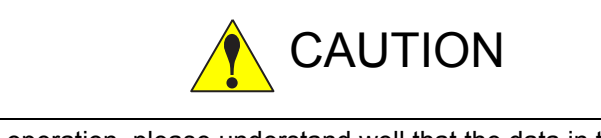

Before operation, please understand well that the data in the DX100 is replaced with the batch data in the compact flash when loading the batch data.

Check that the data wrote into the DX100 is the same as before after restoring the system. In addition, call the master job and check that the current position of the robot is safe before starting the robot.

### <span id="page-12-1"></span>**4.1 When the Batch Data is "CMOS.BIN"**

When the batch data is "CMOS.BIN", write the data as shown below.

- 1. Turn ON the DX100 while pressing down the [MAIN MENU].
	- The maintenance mode starts.
- 2. Set the security mode to the management mode
- 3. Select {EX. MEMORY} under the main menu.
	- The sub menu appears.

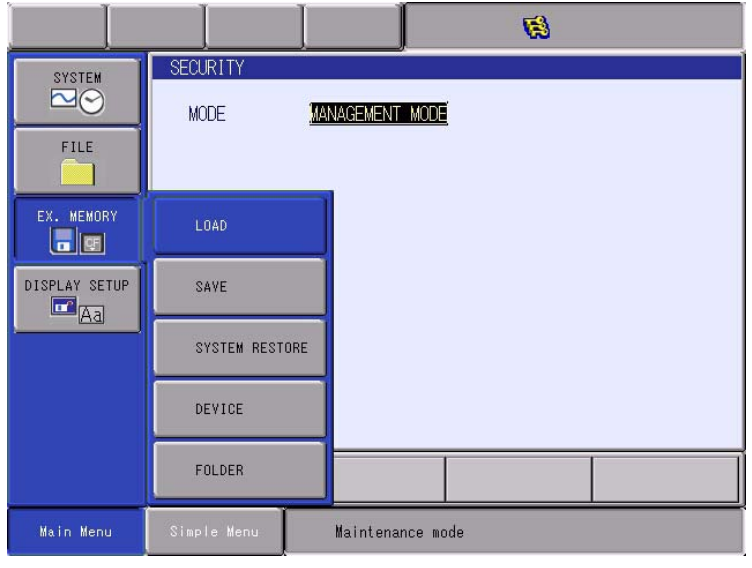

- 4 Restoration Procedure 2 (Loading the Batch Data)<br>4.1 When the Batch Data is "CMOS.BIN"
- DX100 4.1 When the Batch Data is "CMOS.BIN"
	- 4. Select {LOAD}.
		- The load window appears.

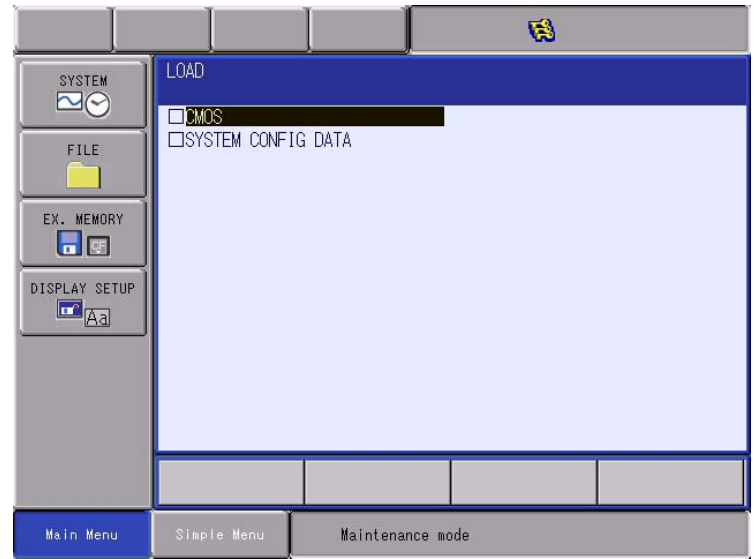

- 5. Select {CMOS}.
	- The confirmation dialog box appears.

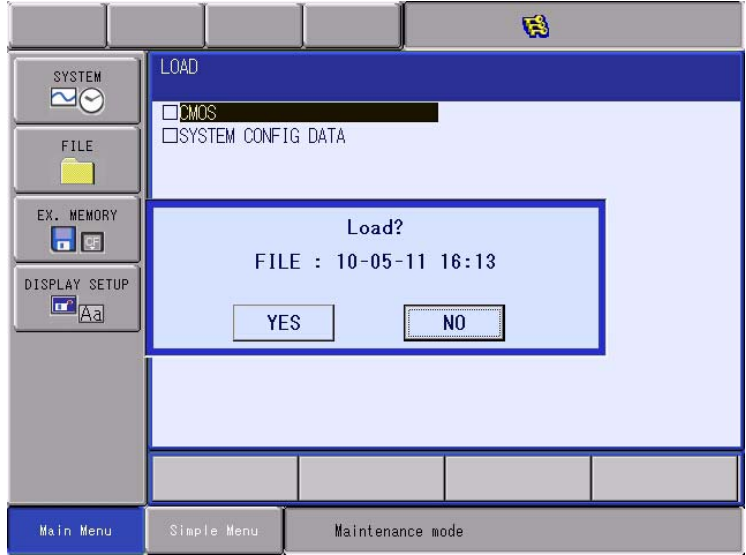

- 6. Select {YES}.
	- Loading starts and internal data of the DX100 is updated by CMOS.BIN file in the compact flash.
	- When the message "Loading system data. Don't turn the power off." on the human interface display area disappears, loading is completed.

- 4 Restoration Procedure 2 (Loading the Batch Data)
- <span id="page-14-0"></span>DX100 4.2 When the Batch Data is "CMOSBK.BIN"

#### **4.2 When the Batch Data is "CMOSBK.BIN"**

When the batch data is "CMOSBK.BIN (or "CMOSBK??.BIN: ?? represents a number")", write the data as shown below.

- 1. Turn ON the DX100 while pressing down the [MAIN MENU].
	- The maintenance mode starts.
- 2. Set the security mode to the management mode.
- 3. Select {EX. MEMORY} under the main menu.
	- The sub menu appears.
- 4. Select {SYSTEM RESTORATION}.
	- The backup file list window appears.

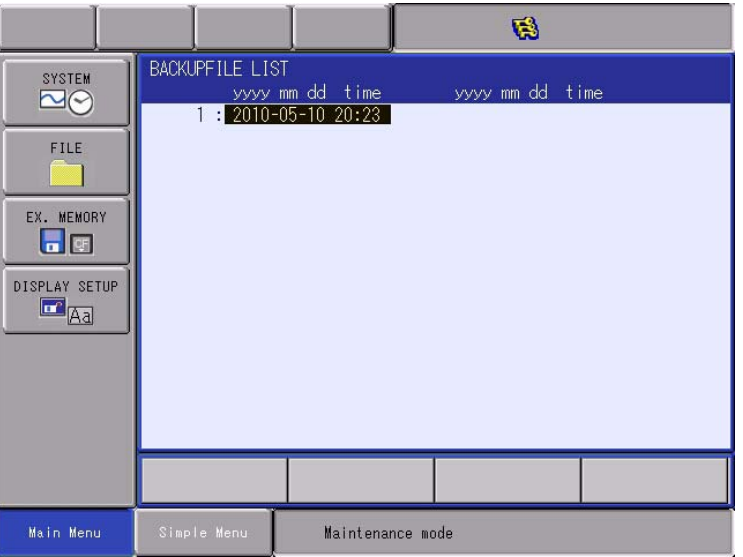

- 5. Select a date of a file to be backed-up.
	- The confirmation dialogue box to confirm whether the board has been replaced or not appears.

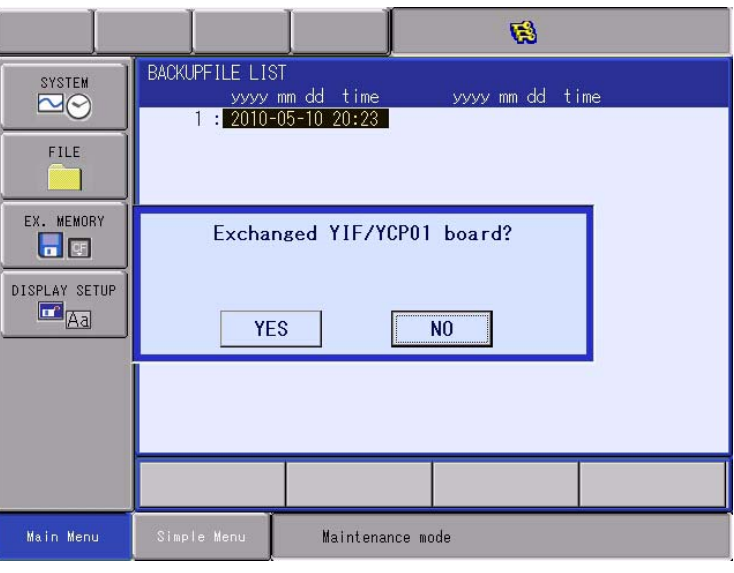

- Select {YES} to initializes "SYS MONITORING TIME".
- Select {NO} to keep "SYS MONITORING TIME" unchanged.

- 4 Restoration Procedure 2 (Loading the Batch Data)<br>4.3 When the Batch Data is "ALCMS1E.HEX"
- DX100 4.3 When the Batch Data is "ALCMS1E.HEX"
	- 6. Select {YES} or {NO}.
		- The confirmation dialog box for execution appears.

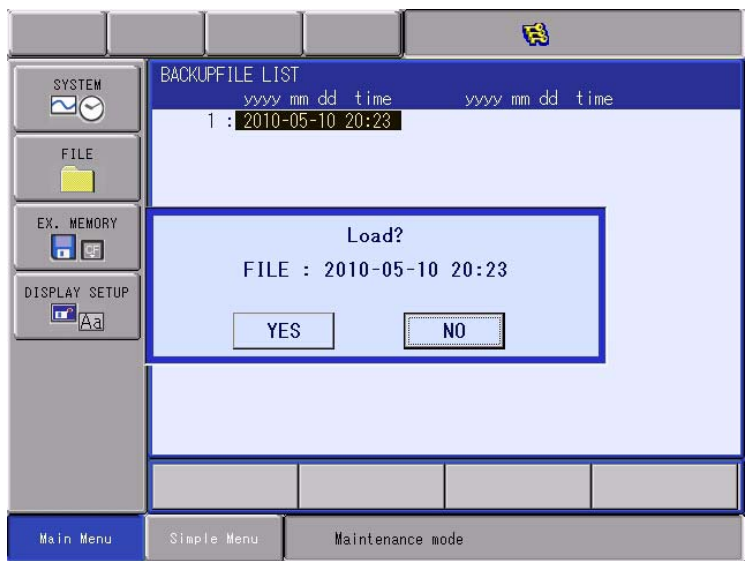

- 7. Select {YES}.
	- Internal data of the DX100 is updated by CMOS.BIN file in the compact flash.
	- When the message "Loading system data. Don't turn the power off." on the human interface display area disappears, loading is completed.

#### <span id="page-15-0"></span>**4.3 When the Batch Data is "ALCMS1E.HEX"**

When the batch data is "ALCMS1E.HEX", customers cannot write-in the data. In this case, contact your YASKAWA representative.

- 5 In Case of the Compact Flash Failure
- DX100 5.1 Preparation of Compact flash for YCP01

# <span id="page-16-0"></span>**5 In Case of the Compact Flash Failure**

Prepare as follows for the compact flash failure.

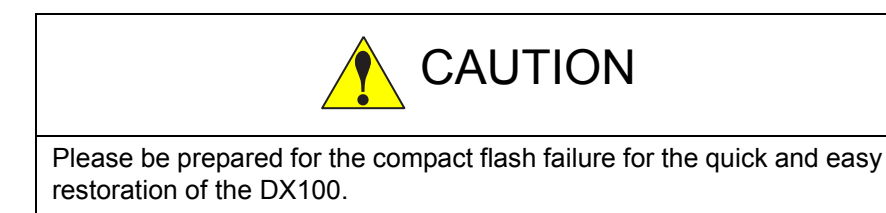

#### <span id="page-16-1"></span>**5.1 Preparation of Compact flash for YCP01**

Prepare the compact flash for YCP01.

Prepare the one inserted to the YCP01, which was shipped as a sparepart, or the one shipped exclusively for YCP01 (it needs a special treatment for start-up, and thus our standard recommended compact flashes are unavailable).

#### <span id="page-16-2"></span>**5.2 Program Upload**

Save the system program of the DX100 into the compact flash following the procedures mentioned in *[chapter 2 "Program Upload Procedure" at](#page-8-3)  [page 2-1](#page-8-3)*. Be sure to retain the compact flash for system restoration.

#### <span id="page-16-3"></span>**5.3 Backup the Batch Data**

Backup the batch data by following the procedures mentioned in "9.2 Backup by CMOS.BIN" or "9.3 Automatic Backup Function" in "DX100 INSTRUCTIONS". Be sure to retain backed-UP data.

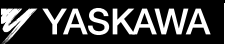

# DX100 OPTIONS **INSTRUCTIONS**

#### FOR PROGRAM UPLOAD FUNCTION

HEAD OFFICE 2-1 Kurosaki-Shiroishi, Yahatanishi-ku, Kitakyusyu, Fukuoka, 806-0004, Japan Phone +81-93-645-7745 Fax +81-93-645-7746

805 Liberty Lane, West Carrollton, OH 45449, U.S.A. Phone +1-937-847-6200 Fax +1-937-847-6277 YASKAWA America Inc. MOTOMAN Robotics Division

Franska vagen 10, Box 4004, 390 04 Kalmar, Sweden Phone +46-480-417800 Fax +46-480-417999 YASKAWA Nordic AB

Kammerfeld strasse 1, 85391 Allershausen, Germany Phone +49-8166-90-100 Fax +49-8166-90-103 YASKAWA Europe GmbH Robotics Division

7F, Doore Bldg.; 24, Yeoido-Dong Youngdungpo-ku, Seoul, KOREA Phone +82-2-784-7844 Fax +82-2-784-8495 YASKAWA Electric Korea Co., Ltd.

151 Lorong Chuan, #04-02A, New Tech Park, Singapore 556741 Phone +65-6282-3003 Fax +65-6289-3003 YASKAWA Electric (Singapore) PTE Ltd.

252/246, 4th Floor. Muang Thai-Phatra Office Tower II Rachadaphisek Road, Huaykwang Bangkok, 10320 Thailand Phone +66-2-693-2200 Fax +66-2-693-4200 YASKAWA Electric (Thailand) Co., Ltd.

No.7, Yongchang-North Road, Beijing E&T Development Area, China 100176 Phone +86-10-6788-2858 Fax +86-10-6788-2878 Shougang MOTOMAN Robot Co. Ltd.

Plot No.195-196, 1st Floor, Sec.4 IMT Manesar, Gurgaon 122050, Haryana Phone +91-124-475-8500 Fax +91-124-414-8016 MOTOMAN Motherson Robotics Ltd.

Specifications are subject to change without notice for ongoing product modifications and improvements.

C Printed in Japan June 2010 10-06

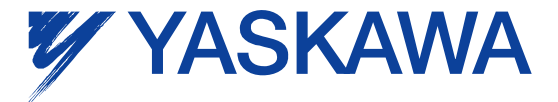

HW1480066 MANUAL NO.